# **PowerPoint**

**PowerPoint** produces presentation documents such as slide shows, overheads or handouts and a variety of other formats. Anytime you want to present information in an interesting way, **PowerPoint** is the program to use.

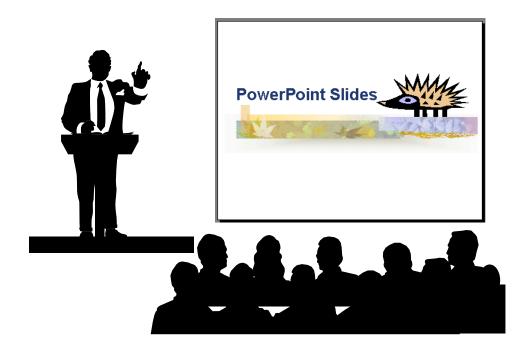

## **Starting PowerPoint**

**Microsoft PowerPoint** is located with other **Microsoft** applications in the programs list.

- 1. Click on the **Start** button on the Taskbar
- 2. Point to All Programs
- 3. Click on Microsoft Office ➤ Microsoft PowerPoint 2010

The **PowerPoint** program will be displayed in a window as shown below.

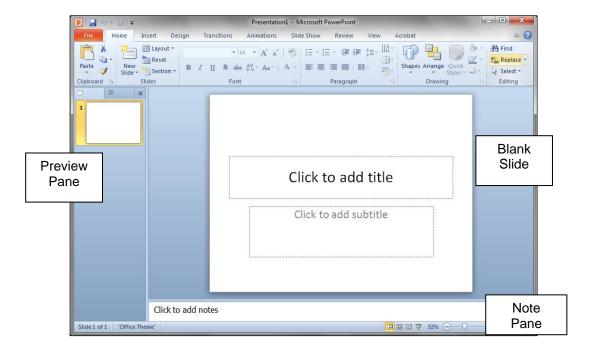

# **Opening a Presentation**

1. Click on the tab File ➤ Open

The **Open** dialog box appears.

- 2. Locate the Drive where your **Student Data Files** are saved
- 3. Double click on the folder PIT 1 OFFICE 2010 SUPPORT FILES
- 4. Click on the MULTIMEDIA folder
- 5. Click on the file POWERPOINT SLIDES then click on Open

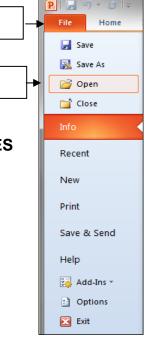

File

Open

#### The PowerPoint Screen

The **PowerPoint** screen is similar in format to the screens of other **Microsoft Office** programs. Have a good look at the layout of the screen, as it will help you to use the procedures as you work through the manual.

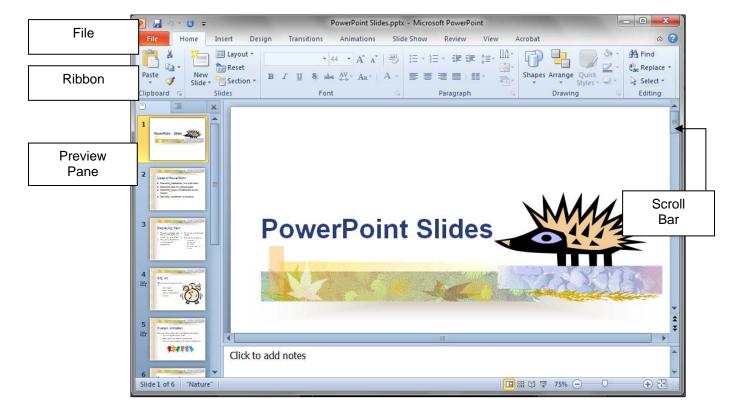

#### The Home Ribbon

The **Home** Ribbon holds the most commonly used formatting functions of the **PowerPoint 2010** application.

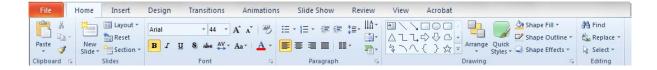

#### **PowerPoint Views**

The standard view in PowerPoint is **Normal** view. PowerPoint is primarily used to create slides for presentations. There are four other views that we can use to view and work with the presentation.

The **View** buttons are located in the bottom right corner of the screen. You can also change the views using buttons on the ribbon.

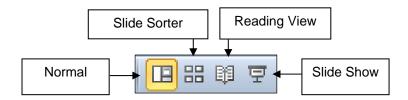

## Normal View with the Slides tab

1. Click on tab View ➤ Normal

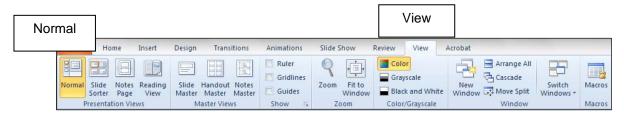

The **Normal View** enables you to look at the slide itself in the right hand pane, the **Preview** of the presentation in the **Outline** pane to the left or miniature views of the slides, and also a **Notes** pane at the bottom of the screen for writing notes for the slide displayed.

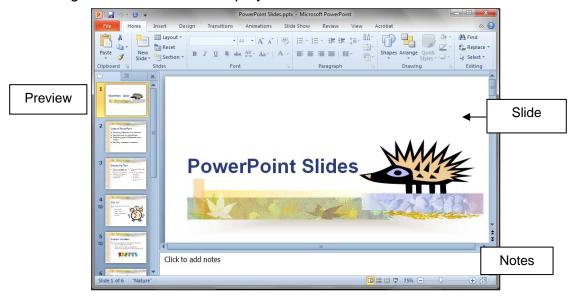

The **Notes** pane enables you to type notes to go with a particular slide or handout – generally for the speaker's use.

#### Normal View with the Outline Tab

Displaying the **Outline** tab increases the size of the **Preview** pane. Each slide is represented by a number and an icon to the left. The **Outline** tab is useful for looking at the various levels of text. The main text is displayed as bulleted lists. You can also use **Outline** view to move slides and text around.

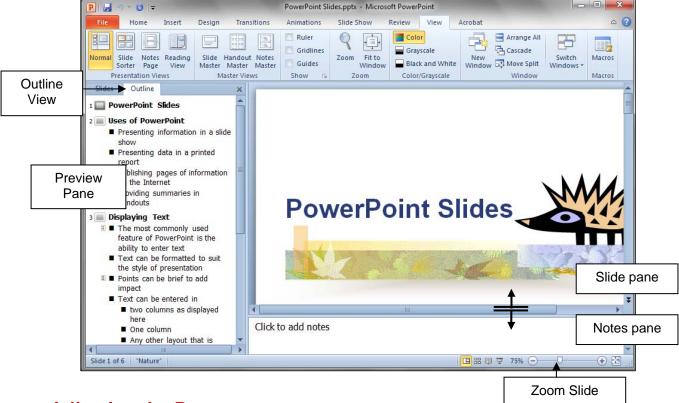

# **Adjusting the Panes**

You can adjust the size of the panes to suit simply by dragging the borders of each pane.

1. Move the mouse over the border between the **Notes** pane and the **Slide** pane until it changes to a double headed arrow

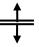

2. Click hold and drag the border up to increase the size of the Notes pane

## The Zoom Slide

The **Zoom Slide** appears on the bottom right hand side of the screen.

**1.** Drag the **Zoom Slide** to the left to make the slide smaller, to the right to make the slide larger

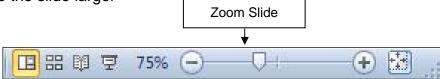

#### **Slide Sorter View**

**Sorter View** displays our slides in miniature form so we can get a better idea of the consistency of the format and flow of slides.

1. Click on the tab View ➤ Slide Sorter or click on the Slide Sorter button on lower right hand side of the screen

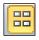

As the name suggests we can use **Slide Sorter View** to re-sort the order that the slides appear in.

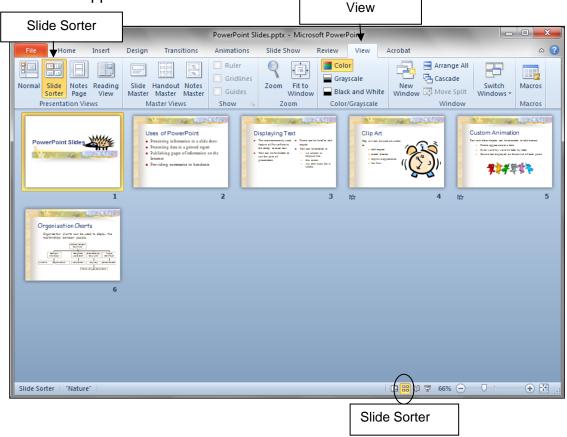

#### **Move Slides**

Suppose you want to move **Slide 6** to become **Slide 3**, you simply select **Slide 6** and drag it to the **Slide 3** position.

- 1. Click on Slide 6 to select it
- 2. Hold the mouse button down and drag the mouse to where you want the slide to appear, a line will move with the mouse and appear between slides as you move
- 3. Release the mouse when the greyed line has appeared just after **Slide 2** On release of the mouse, your slides will be re-sorted and re-numbered.